## 远程 Web 登陆—PDF 数据库和 JADE 软件试用版

## 登录方法(浏览器有差异):

1 首次使用,请打开网页:<https://icdd.socolar.com/rdweb>,输入账户和密码

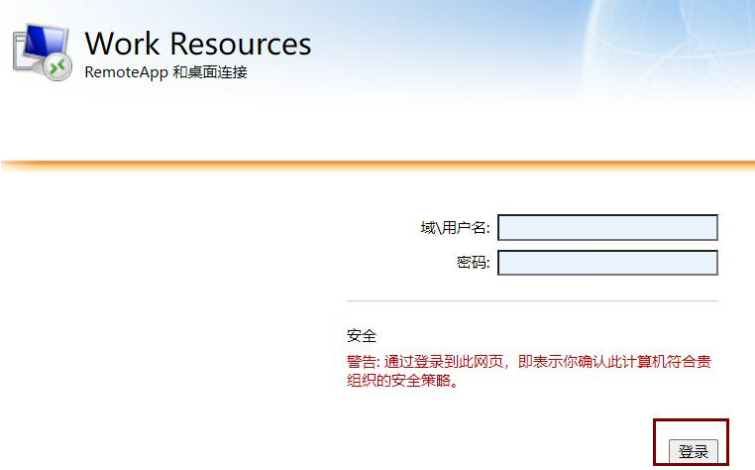

2 登录后可看到文件界面如下,依次点击桌面的三个图标( PDF-4+、

PDF-4Organics 和 Jade)

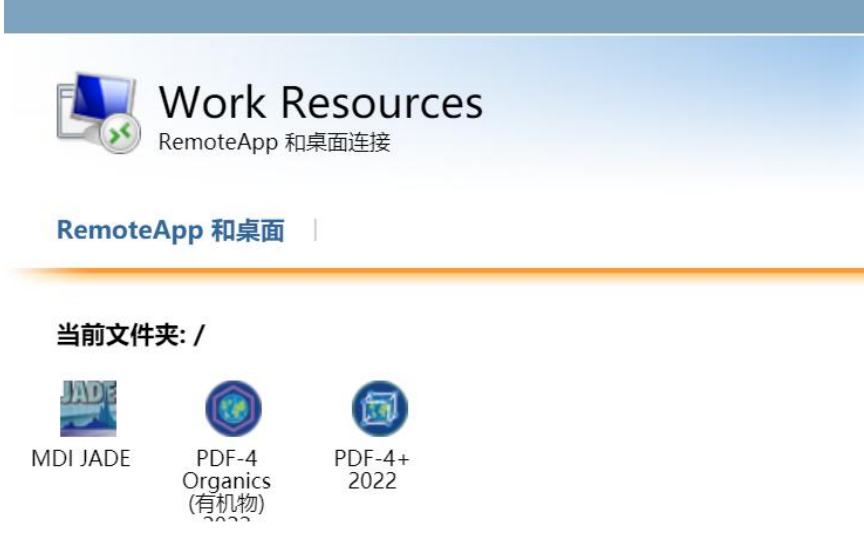

情况 (一) : 部分浏览器可直接点击图标使用产品,直接跳到步骤"4"

情况 (二):部分浏览器需要将请将应用链接下载至本地 ( 如下图 ), 请按步骤"3"继续 建议下载至桌面,便于后续使用:

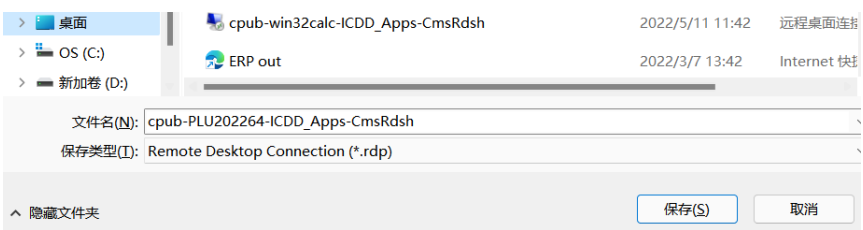

3 桌面上出现三个图标,可分别运行 PDF-4+、PDF-4Organics 和 JADE

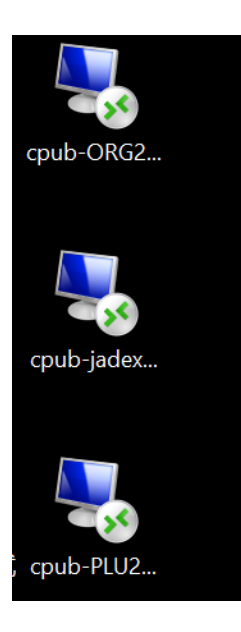

4 点击对应的图标,进入使用界面,进入时需要再次输入账户密码(与之前一致)

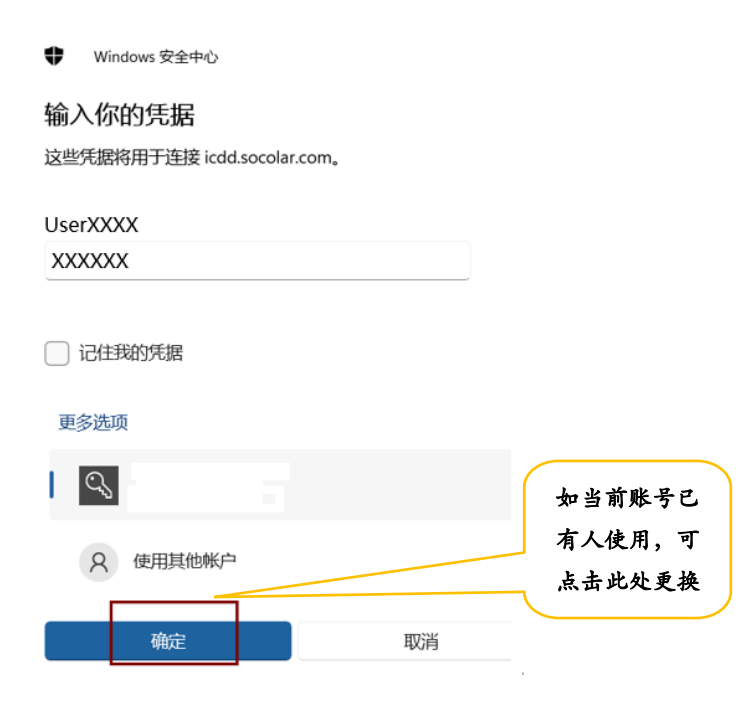

5 经过配置后,即可链接到相应程序,使用该资源

1) PDF-4+及 PDF-4Organics 程序界面 (如运行时出现错误提醒可忽略, 直接单击"确

认"接即可):

看到如下界面,即为成功~

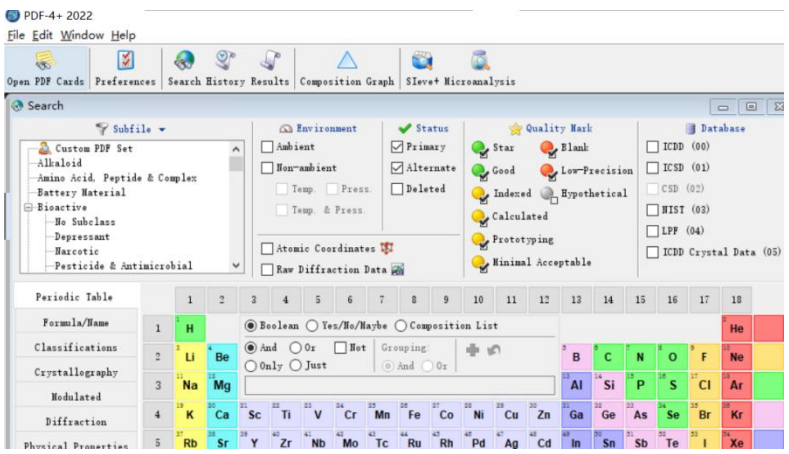

## 2)运行 Jade 可看见界面如下,即为成功

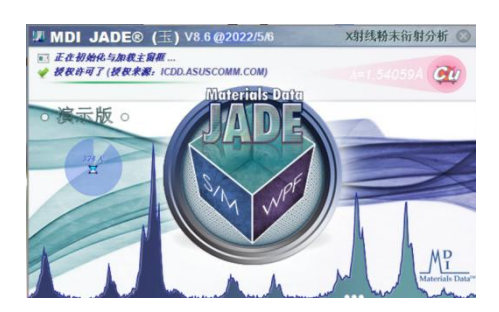

请注意!!!

如果桌面存储了图标,第二次使用可直接从步骤"3"开始,点击图标即可,不 需要重复1、2步骤^^